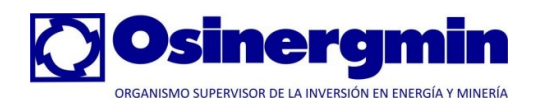

# Metodología Integrada de **Osinergmin**

# **Proyecto: Portal para la Información de Interrupciones en los Sistemas Eléctricos**

**Manual del Usuario Empresa**

Elaborado por: COMPULINUX SAC

Versión 1.0 Diciembre 2010

Confidencial

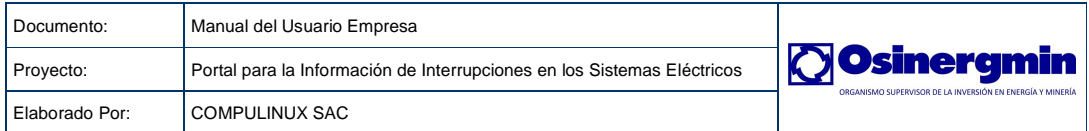

# Índice

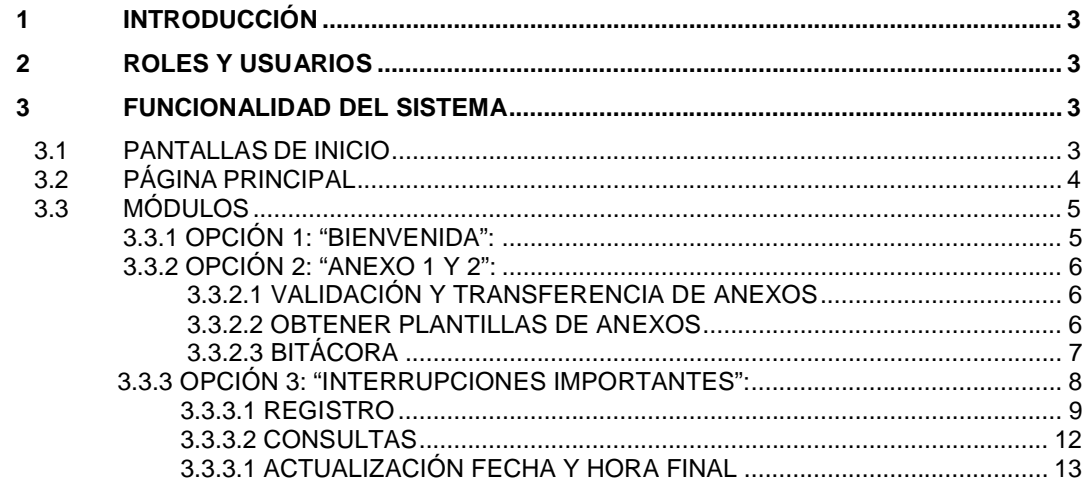

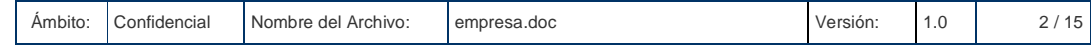

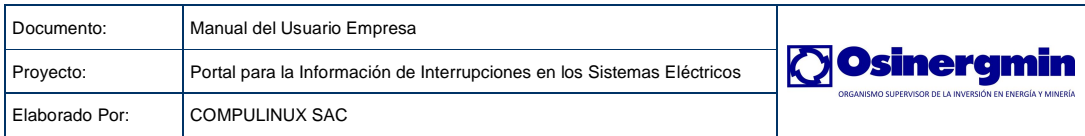

# **1 INTRODUCCIÓN**

Esta guía lo asistirá en el proceso de envío de información según se describe en el Procedimiento No. 074-2004 OS/CD que aprueba el "Procedimiento para la Supervisión de la Operación de los Sistemas Eléctricos", se detallará paso a paso la elaboración, verificación y envío de cada uno de los formatos definidos en el procedimiento.

Hemos tratado de hacer del sistema una herramienta fácil de usar para usted, pero siempre serán bienvenidas sus sugerencias, las mismas que las pueden enviar a operacion\_interrupciones@osinerg.gob.pe para ser evaluadas e incorporadas en las futuras versiones del sistema.

Debido a que el sistema ha sido desarrollado con tecnología de tipo Web/Internet, sólo se requiere un Navegador instalado en su PC y el acceso a Internet a través de cualquier medio (telefónicamente o Banda Ancha) ofrecido por los proveedores locales. Si no cuenta con acceso a Internet, contacte con su proveedor local o el departamento de Informática de su compañía.

# **2 ROLES Y USUARIOS**

Se ha definido un rol:

EMPRESA: Para los usuarios de las empresas concesionarias.

# **3 FUNCIONALIDAD DEL SISTEMA**

# **3.1 PANTALLAS DE INICIO**

La dirección web, también conocida como URL, con la que usted accederá al sistema es: **http://portalgfe.osinerg.gob.pe** en la que aparecerá una pantalla similar a la que se muestra en la figura.

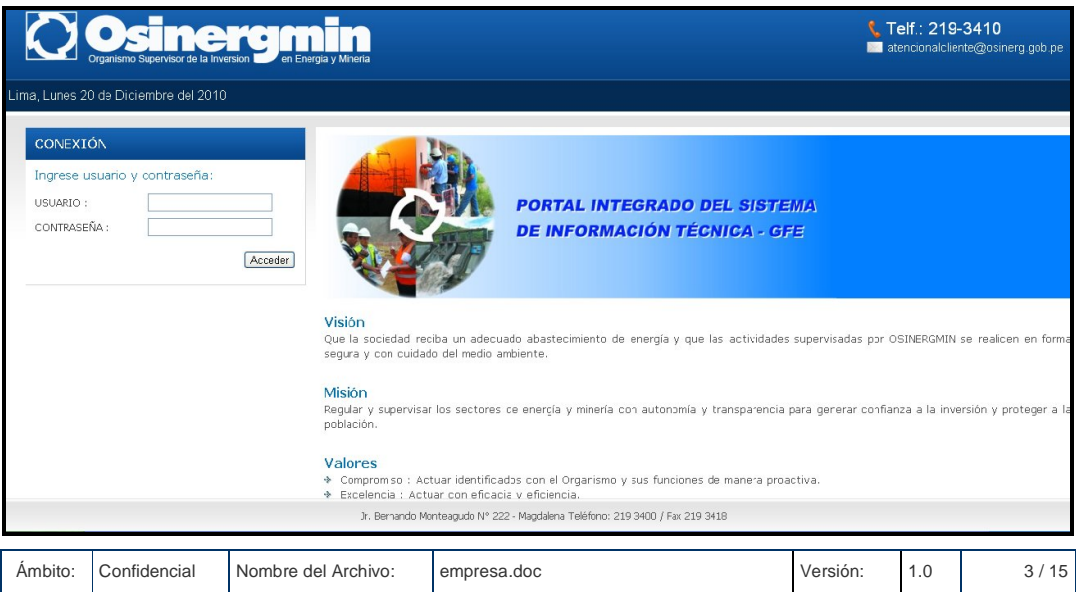

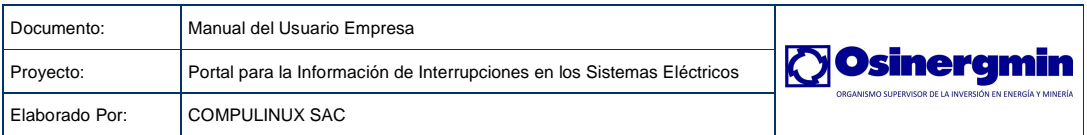

Para el ingreso al sistema, existen dos tipos de usuarios: Usuario "Osinergmin" y Usuarios "Empresa" bastará con ingresar el nombre de su cuenta y la contraseña de acceso, finalmente damos clic en aceptar. Para este caso ingresaremos con un usuario de rol empresa.

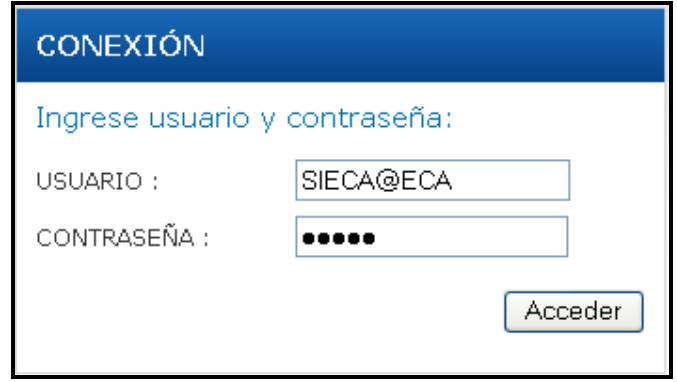

Si la cuenta o contraseña están erradas recibirá un mensaje similar al mostrado en la figura. Caso contrario se ingresará automáticamente al menú principal.

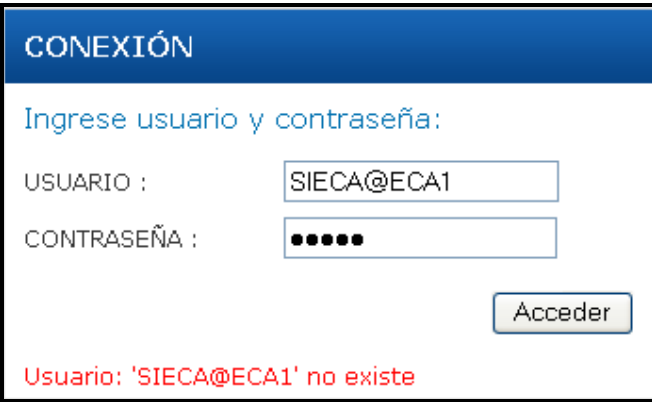

# **3.2 PÁGINA PRINCIPAL**

Una vez que nos hallamos logueado correctamente, ingresaremos a la página principal. Debemos tener en cuenta que el menú principal varía dependiendo del tipo de usuario que ingrese. A continuación se muestra en la figura.

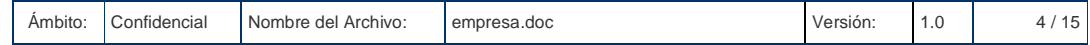

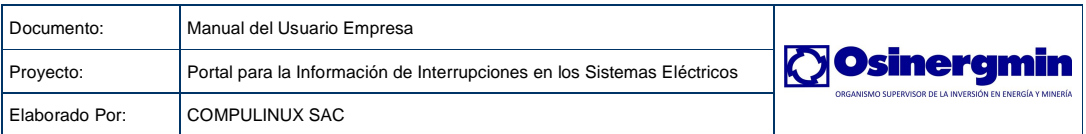

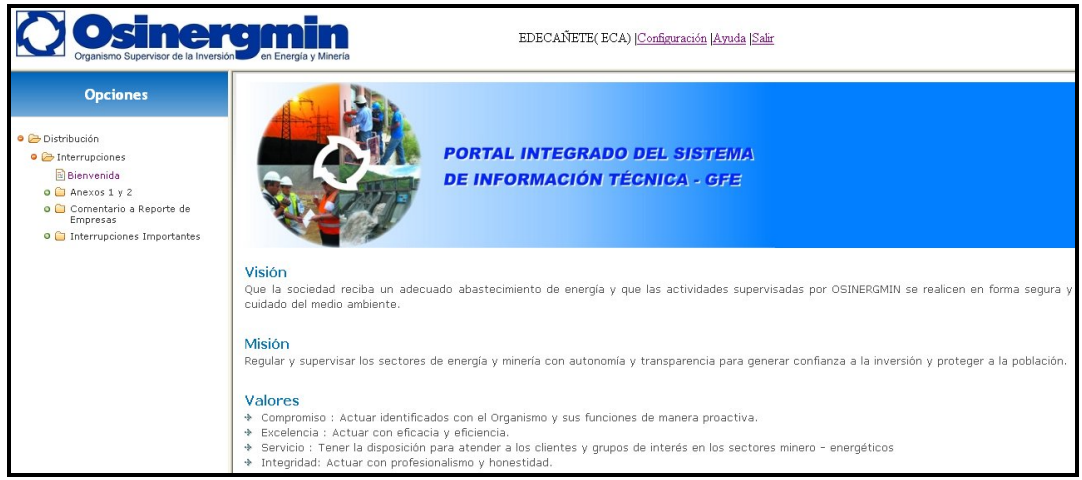

# **3.3 MÓDULOS**

Los módulos que presenta el portal son los vistos en pantalla.

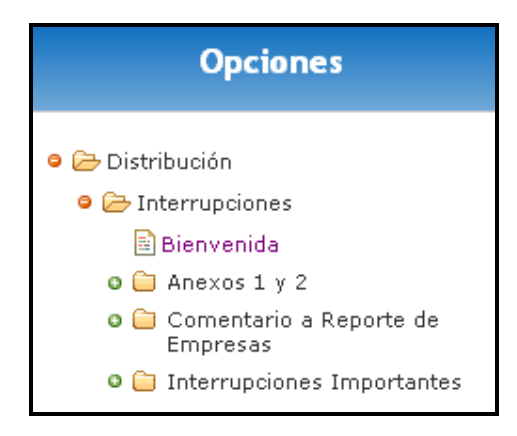

# **3.3.1 OPCIÓN 1: "Bienvenida":**

Nos muestra una página de bienvenida al sistema y además nos indica un mapa para la fácil ubicación de los módulos.

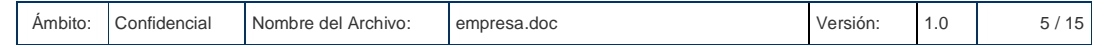

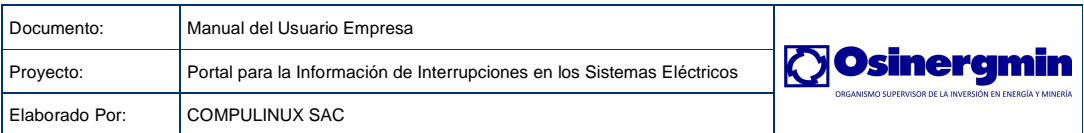

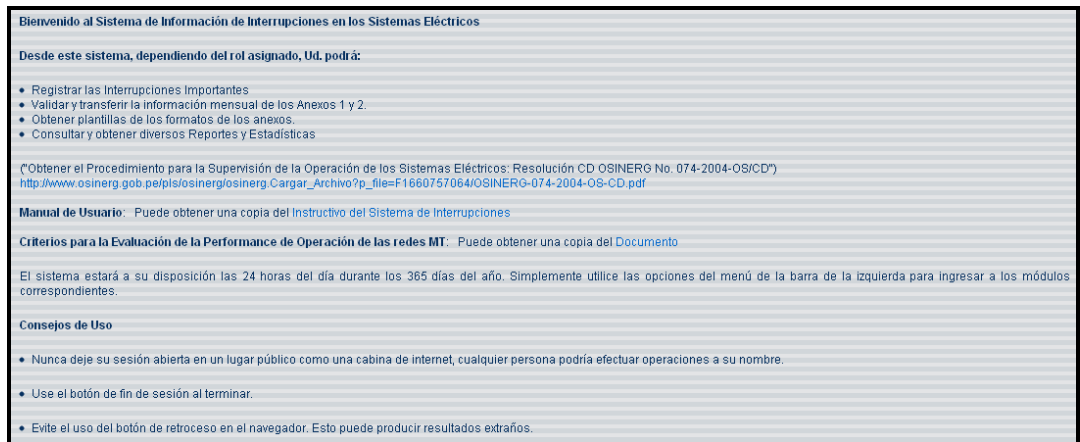

# **3.3.2 OPCIÓN 2: "Anexo 1 y 2":**

Sistema de Información de Interrupciones en los Sistemas Eléctricos.

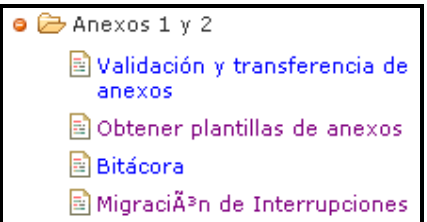

Este módulo se divide en las siguientes opciones.

### **3.3.2.1 Validación y transferencia de anexos**

Permite validar y transferir la información mensual de los Anexos 1 y 2.

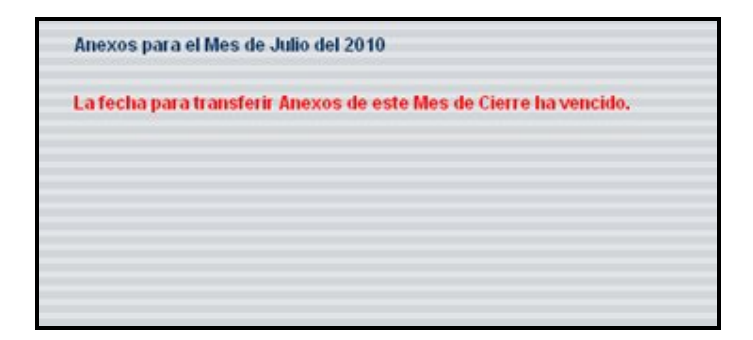

### **3.3.2.2 Obtener plantillas de anexos**

Permite obtener las plantillas de Excel de los anexos 1 y 2.

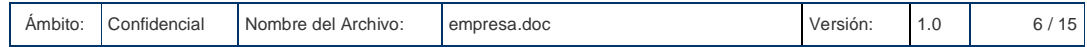

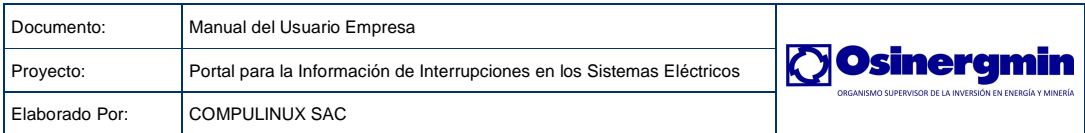

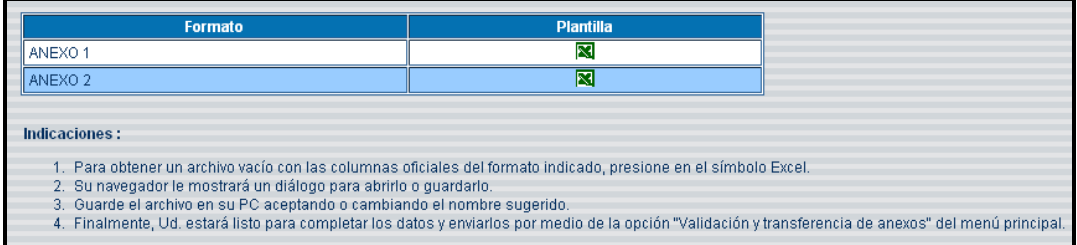

#### **Pasos:**

- 1. Para obtener un archivo vacío con las columnas oficiales del formato indicado, presione en el símbolo Excel.
- 2. Su navegador le mostrará un diálogo para abrirlo o guardarlo.
- 3. Guarde el archivo en su PC aceptando o cambiando el nombre sugerido.
- 4. Finalmente, Ud. estará listo para completar los datos y enviarlos por medio de la opción "Validación y transferencia de anexos" del menú principal.

#### **3.3.2.3 Bitácora**

Permite consultar informaciones de acceso al sistema y de envío de los anexos.

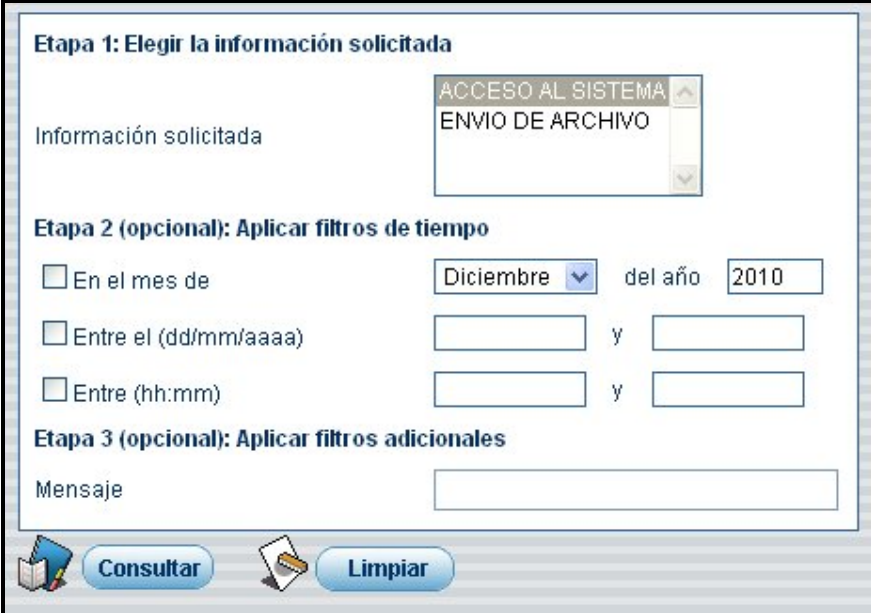

#### **Pasos:**

- 1. Elegimos el tipo de información solicitada.
- 2. Elegimos un filtro de mes y año,
- 3. Ingresamos un filtro de fechas en el formato (dd/mm/aaaa).
- 4. Ingresamos un filtro de hora en el formato (hh:mm).
- 5. Ingresamos algún mensaje de manera opcional.
- 6. Limpia todos los datos ingresados en los respectivos controles.

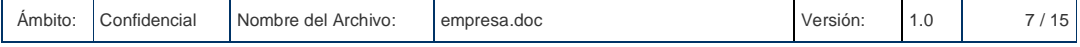

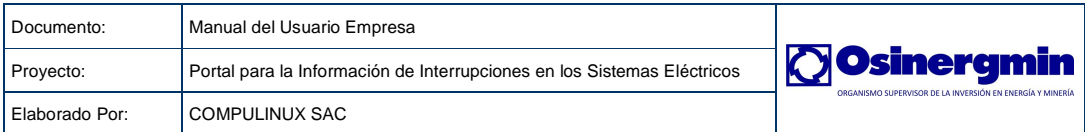

7. Emite un reporte según los parámetros establecidos como en la figura siguiente con la posibilidad de descargarlo.

El resultado de la consulta será lo indicado en la imagen.

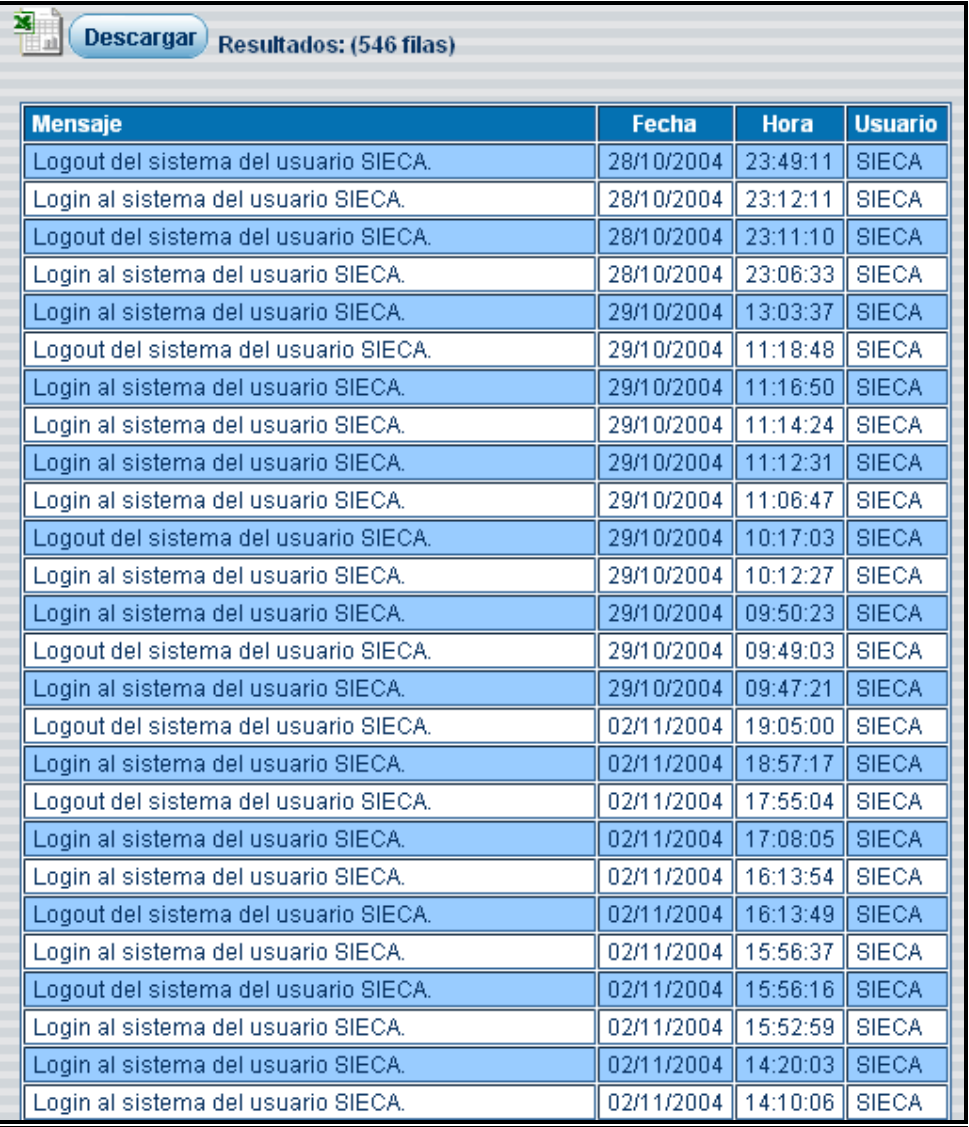

# **3.3.3 OPCIÓN 3: "Interrupciones Importantes":**

Son las interrupciones que afectan a todo un sistema eléctrico o cuando el número de suministros afectados sean el 5% ó más de los usuarios del sistema eléctrico; en este último caso, solo se considerarán interrupciones importantes aquellas que afecten más de 5,000 usuarios.

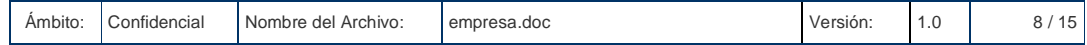

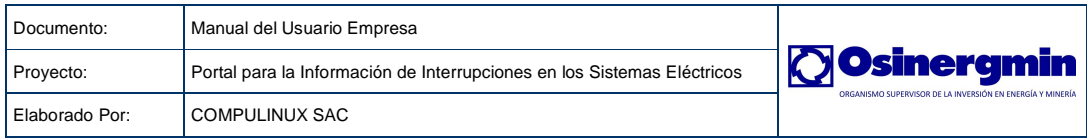

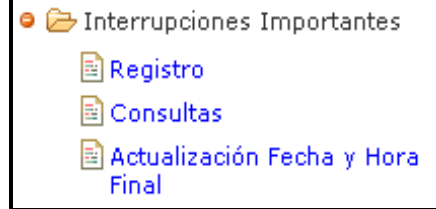

Este módulo se divide en las siguientes opciones.

# **3.3.3.1 Registro**

Permite registrar los datos más importantes de una interrupción así como los sistemas eléctricos y lugares afectados por dicha interrupción.

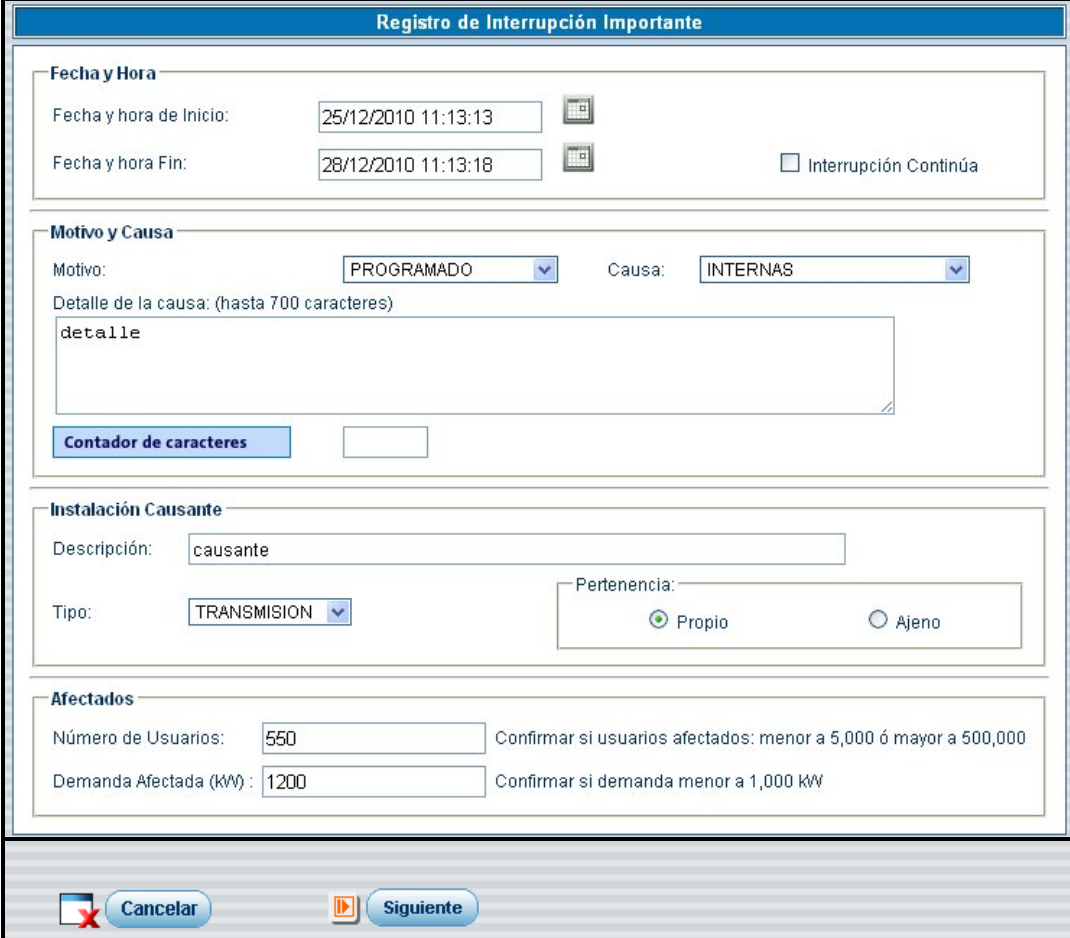

Este formulario se divide en cuatro secciones:

a. Fecha y Hora

En esta sección establecemos la fecha y hora en la que se inicio y finalizo la interrupción.

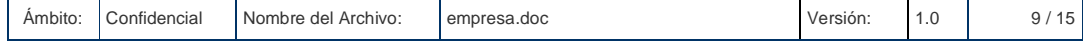

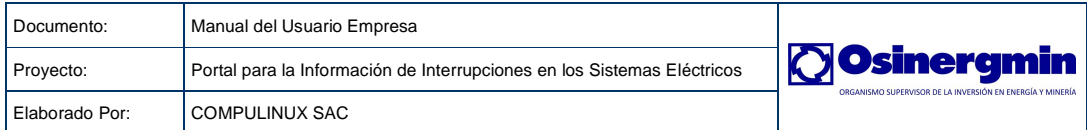

b. Motivo y Causa

En esta sección indicamos seleccionamos del combo el motivo de la interrupción, lo mismo con las causa de la interrupción, si deseamos podemos detallar más la causa de esta.

c. Instalación Causante

En esta sección indicamos la instalación que causó la interrupción, seleccionamos del combo el tipo de instalación a la que pertenece, y por último elegimos la pertenencia.

d. Afectados

En esta sección indicamos el número de usuarios afectados por la interrupción.

Para finalizar damos clic en el botón siguiente.

En la pantalla siguiente elegimos los sistemas eléctricos afectados y de este los lugares afectados por la interrupción, haciendo check en las casillas de verificación.

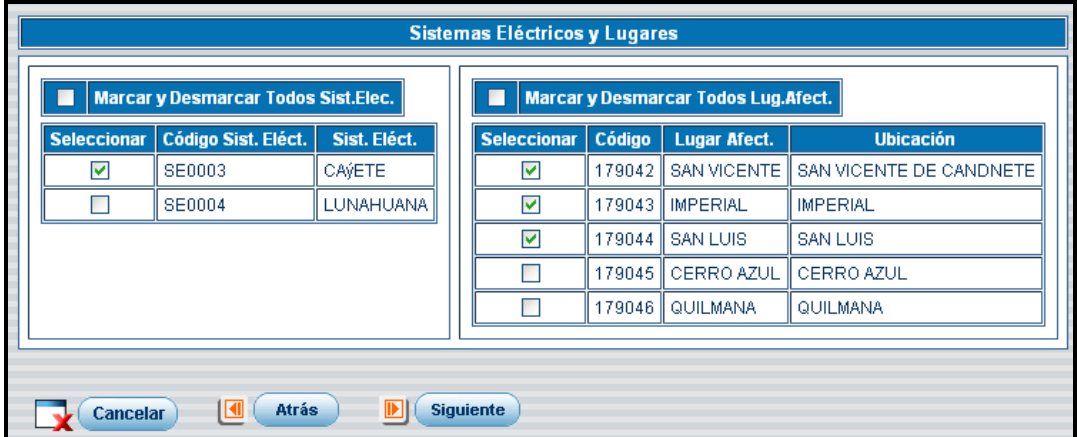

Para finalizar damos clic en el botón siguiente.

En la siguiente pantalla vemos el resultado del registro de la interrupción.

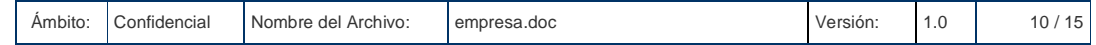

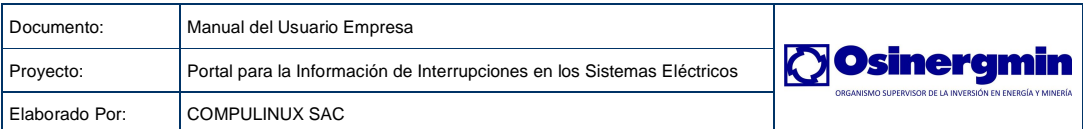

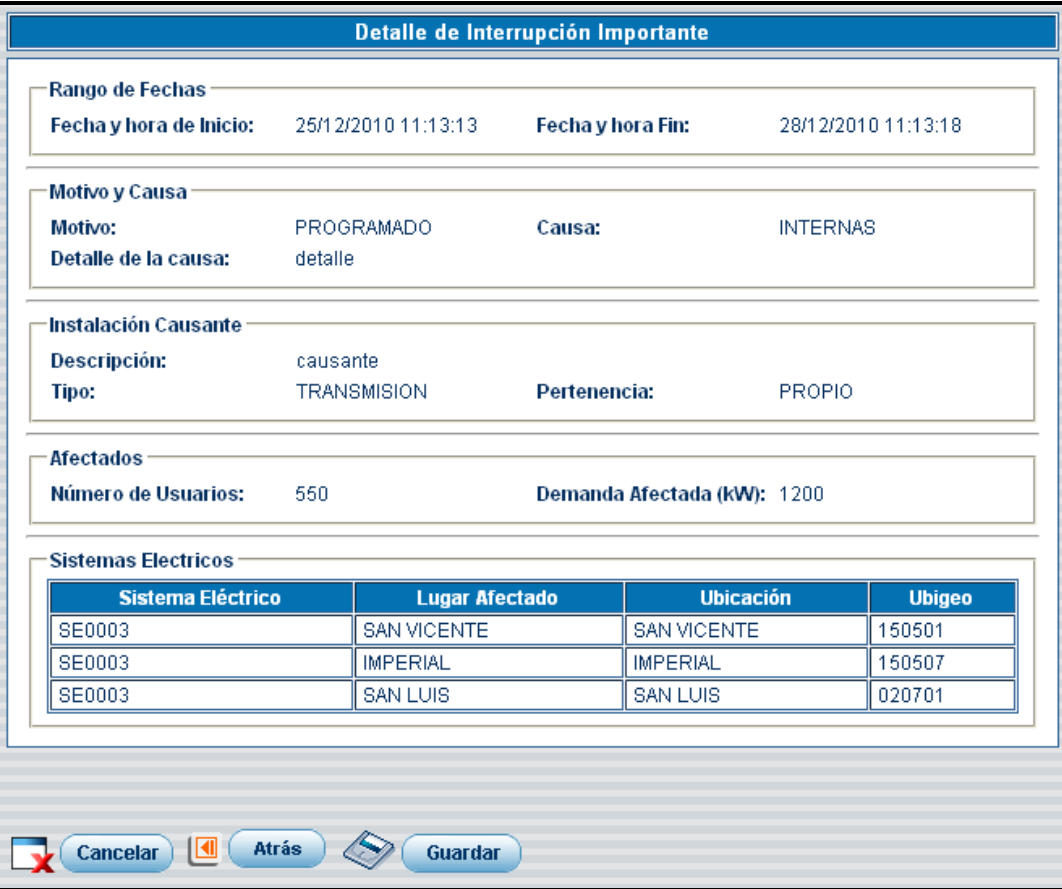

Para finalizar damos clic en el botón Guardar.

La siguiente pantalla nos muestra el resultado de grabar la interrupción.

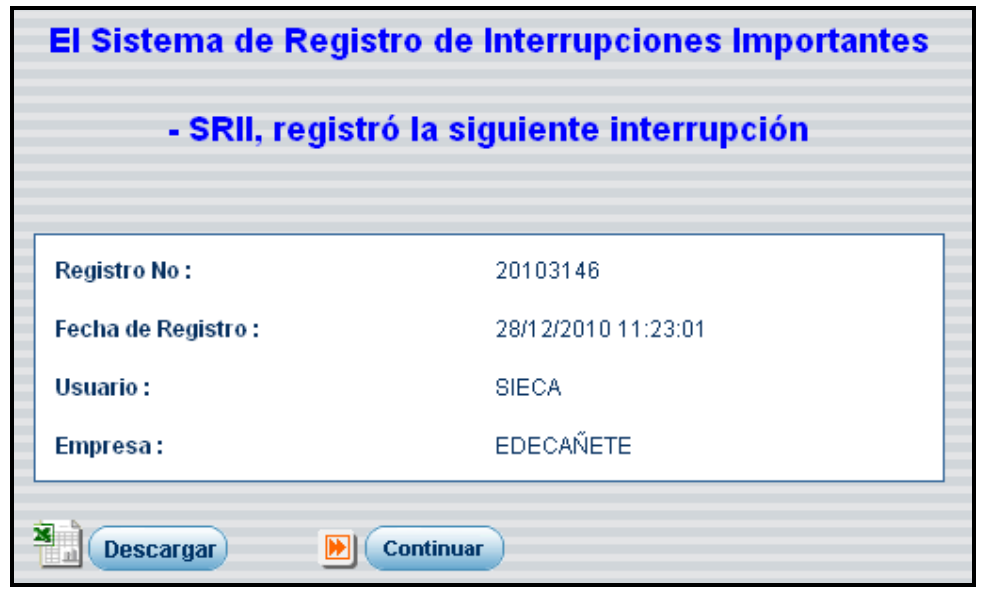

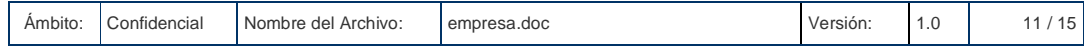

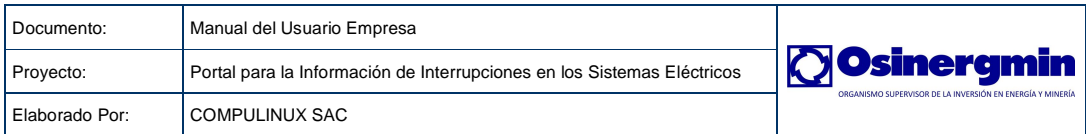

#### **3.3.3.2 Consultas**

Permite consultar los datos más importantes de una interrupción así como los sistemas eléctricos y lugares asociados a dicha interrupción.

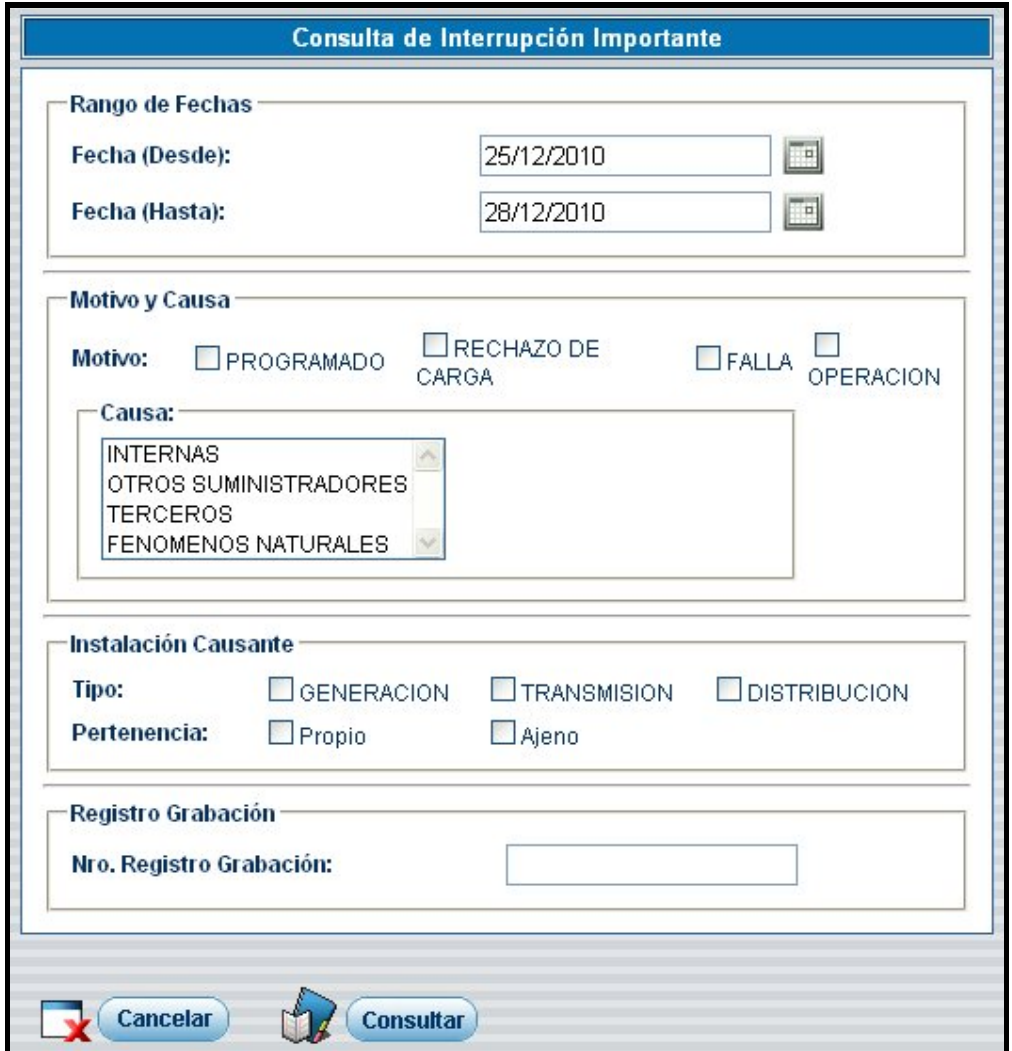

En este formulario se establecen un serie de filtros para consultar las diferentes interrupciones registradas, para esta ocasión sólo utilizaremos como filtro las fechas de inicio y fin de la interrupción para consultar nuestra última interrupción registrada en pasos anteriores.

El resultado será el siguiente, luego de dar clic en el botón consultar.

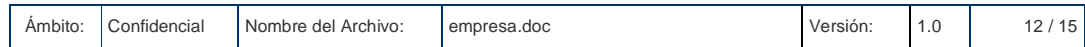

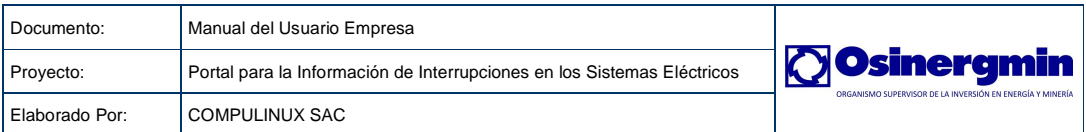

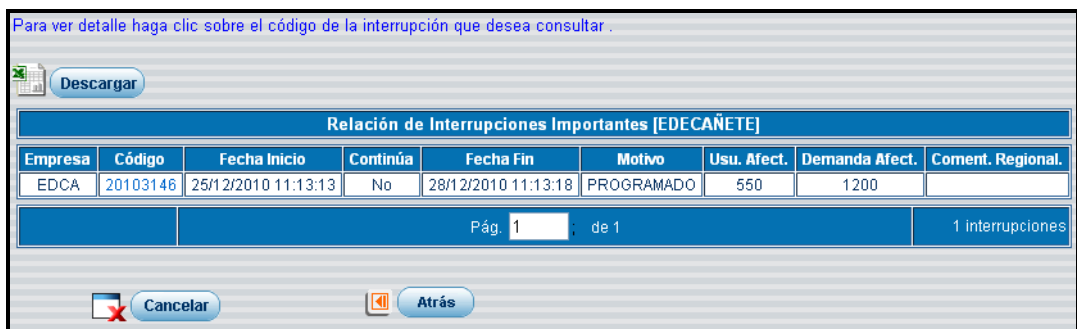

Si deseamos podemos ver el detalle de esa interrupción haciendo clic sobre el código de la interrupción.

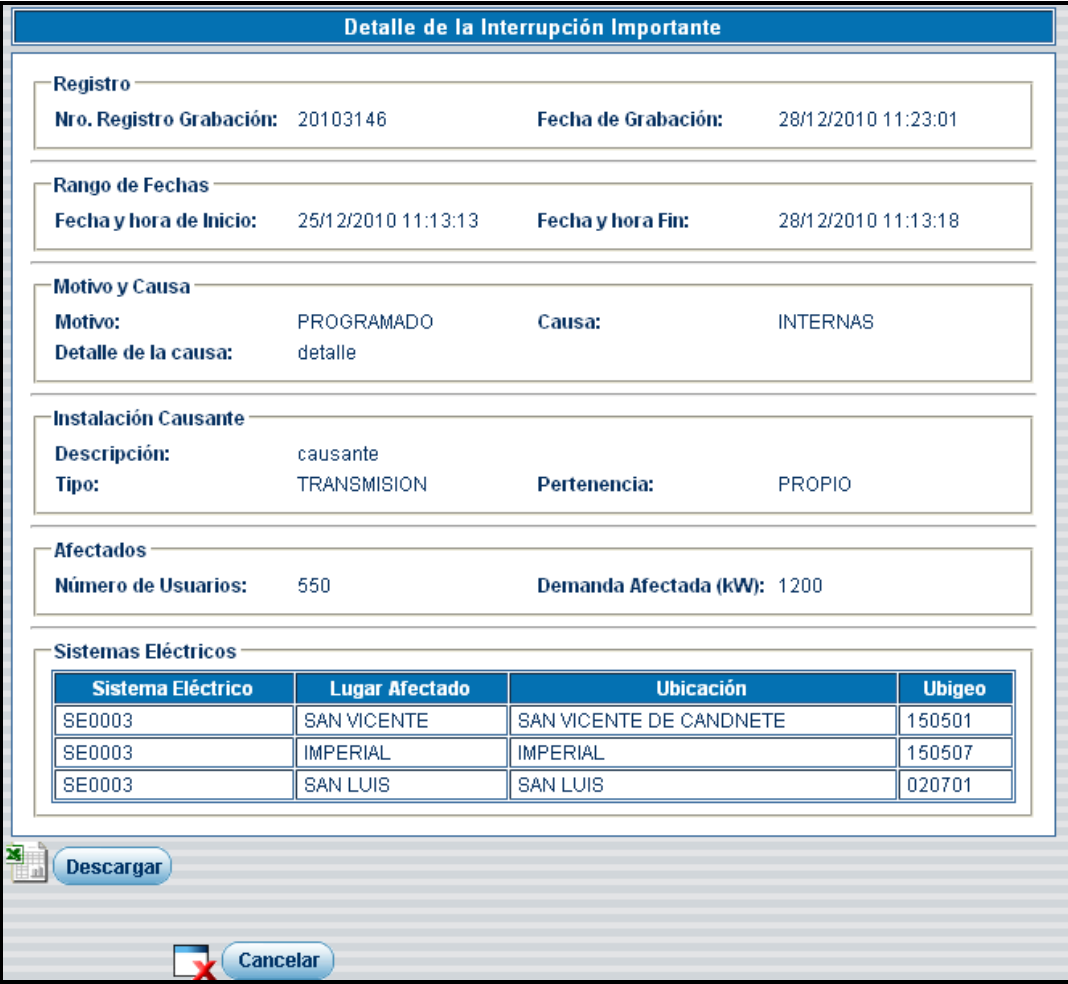

# **3.3.3.1 Actualización Fecha y Hora Final**

Permite actualizar la fecha y hora final de una interrupción informada inicialmente como aún continúa.

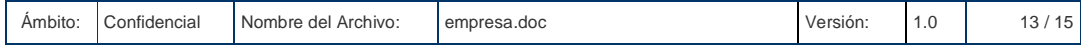

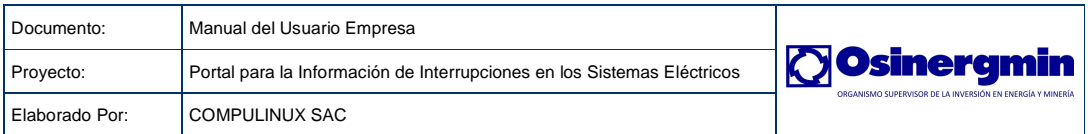

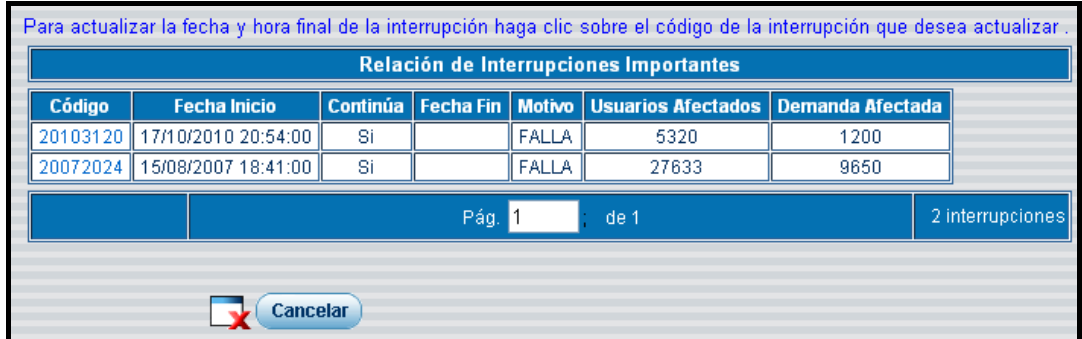

Para actualizar la fecha y hora final de una interrupción, se hace clic sobre el código de la interrupción que desea modificar.

Detalle de la Interrupción Importante Registro Nro. Registro Grabación: 20103120 Fecha de Grabación: 18/10/2010 08:38:00 Rango de Fechas Fecha y hora de Inicio: 17/10/2010 20:54:00 Fecha y hora Fin: 27/12/2010 11:42:07 TP. Interrupción Continua Motivo y Causa Motivo: **FALLA** Causa: **INTERNAS** Detalle de la causa: FALLA EN EMPALME DE RED DE MEDIA TENSION Instalación Causante ALIMENTADOR MT CÑ-01 Descripción: **DISTRIBUCION** Pertenencia: PROPIO Tipo: **Afectados** 5320 Número de Usuarios: Demanda Afectada (kW): 1200 Sistemas Eléctricos **Sistema Eléctrico Lugar Afectado Ubicación Ubigeo** SE0003 SAN VICENTE SAN VICENTE DE CANDNETE 150501 **SE0003 IMPERIAL IMPERIAL** 150507 SE0004 NUEVO IMPERIAL NUEVO IMPERIAL 150510 Cancelar | 1 **Atrás** Salvar Datos

En esta página procedemos a modificar la fecha y hora final de la interrupción.

Para finalizar damos clic en el botón Salvar Datos.

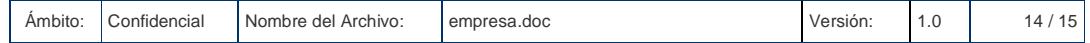

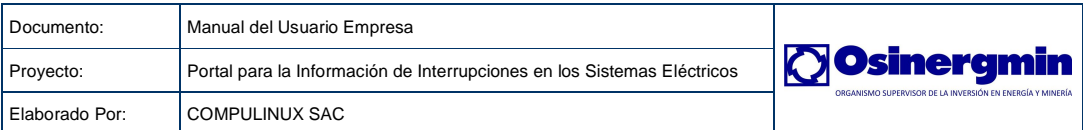

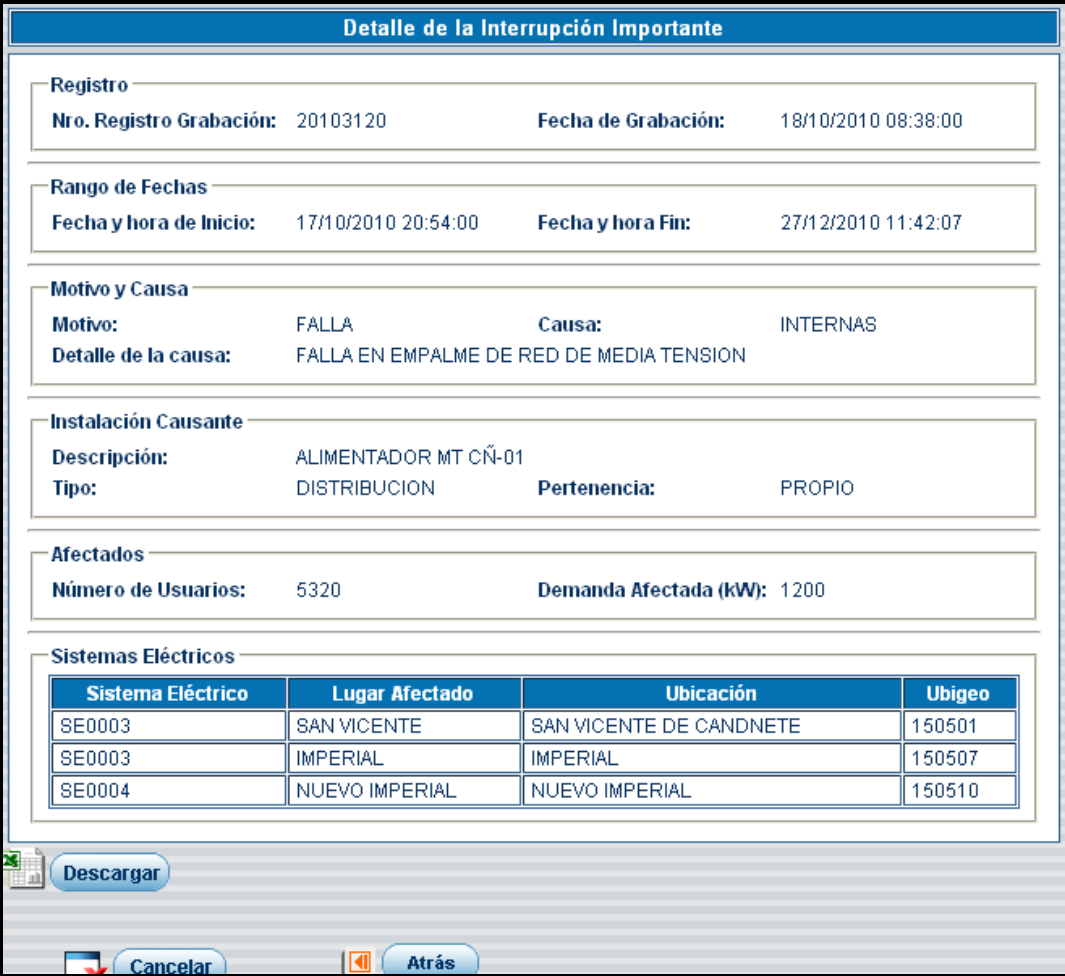

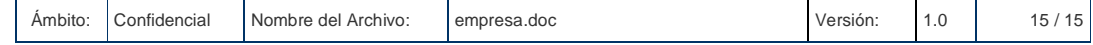